# **Making an impact using Connect Interactive – tracking your students**

Schools and colleges use data drops for different purposes across the Academic Year. However you structure your in-year tracking, Connect Interactive can provide you with instantaneous analysis of each set of data.

This Briefing Paper is accompanied by a webinar – Monitoring KS4 and KS5 using Connect Interactive - available on our website.

It is designed to give you a few practical tips on how you can use Connect Interactive to track the progress of your students at various monitoring points.

In addition you can:

- Determine trends in the accuracy of predicting
- Identify gaps between key groups of students

## **Types of monitoring grade data**

- Monitoring Point Zero (MPZ) the data you will use at the beginning of the Academic Year to define what your Alps gradings will look like on Results Day if all remains the same.
- Teacher predicted grades you can add as many in-year tracking grades as necessary.
- Raw examination grades you may want to add outcomes from examinations, internal mocks or external AS grades.

## **What can I do with my monitoring data now it is in Connect Interactive?**

Here we see some A level subject value-added scores across four monitoring points. You can identify basic trends across all subjects (**Fig 1)**. Remember you can filter / compare any aspect of the subject pages for key groups of students.

If you use Fine Grades, you can model the impact of various fine grade scenarios on Alps grades - see our Fine Grades video on our Knowledge Base

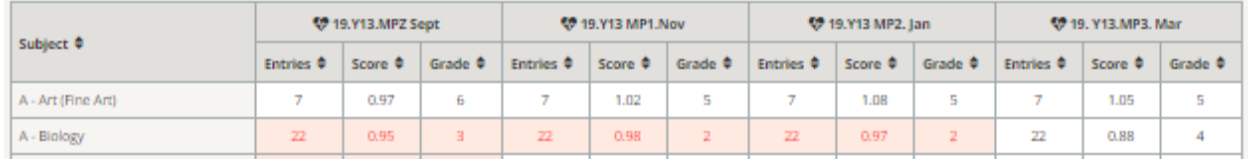

Each subject page will allow teaching staff to perform detailed analysis including:

- The progress of key groups of students. Those shown in **Fig 2** are our standard groups, but you can create your own custom groups to personalise your analysis.
- 'How Do I' and 'What If' analysis what will it take to raise the Alps grade of this subject from a Grade 7 to a Grade 5 **(Fig. 3)**

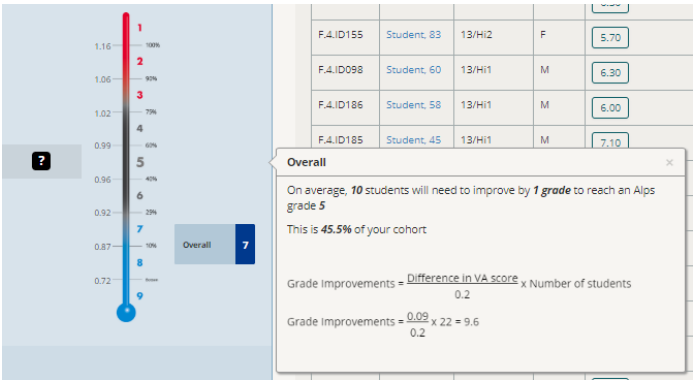

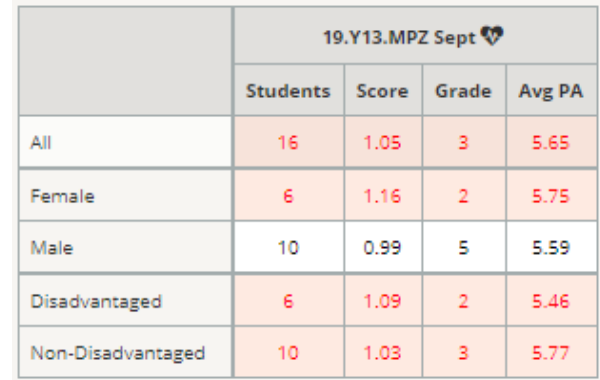

**Fig. 1**

**Fig. 2**

# **Monitoring Accuracy in Connect Interactive – getting more detail on trends**

Use the Monitoring Accuracy area to provide a detailed analysis on the accuracy of your predictions – remember that accurate predictions bring about well-focused interventions.

**1.** Check in-year tracking – set up gradepoints to identify trends in grades and scores – how have your predictions changed over time? **(Fig. 4)**

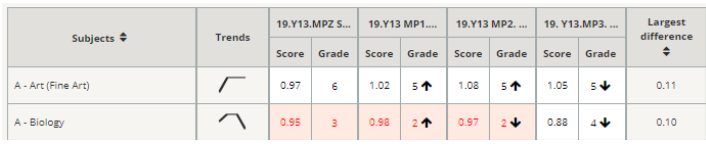

**Fig. 4**

If we focus on Biology in this example, you can see that their predictions vary over time. The graph gives us a helpful visual trend **(Fig 5).**

Clicking into the subject allows you to identify how sets are performing against the subject trend **(Fig 6).**

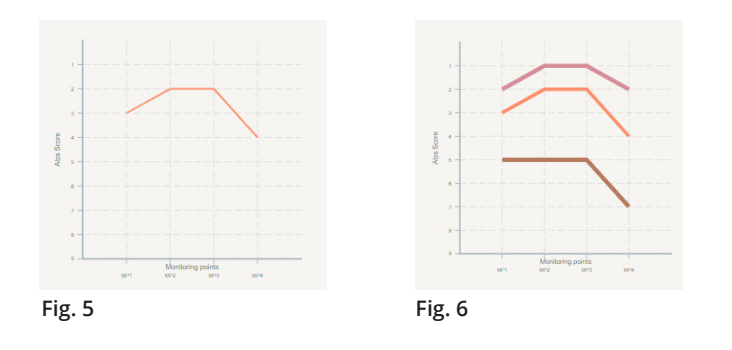

**2.** The historical area allows you to compare any two gradepoints.

You might choose to compare examination outcomes for last year with the latest monitoring point. This subject seems to be predicting high compared to outcomes for last year – is that realistic? **(Fig. 7)**

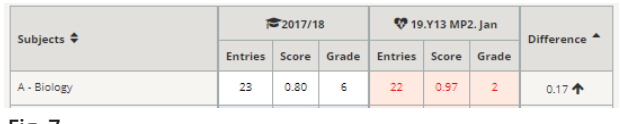

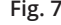

You could check the difference between a mock examination gradeset and the resultant predicted grade. Again, this subject area has a large discrepancy between the two – are students going to make as much progress as suggested? **(Fig. 8)**

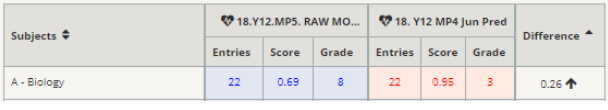

#### **Fig. 8**

Finally – don't forget to review the targets set – are these still aspirational?

## **More Information**

Accompanying webinar, Monitoring KS4 and KS5 using Connect Interactive is available on our website - **Training Hub Webinar**

More detail on using the Monitoring Accuracy tool can be found in **Knowledge Base Monitoring Accuracy support**

*" Why not use our staff checklists in our Knowledge Base (available from Connect Homepage) for a more detailed overview of how to get the most from Connect Interactive throughout the year."*

#### **Contact Alps**

Speak to us today about starting your own improvement journey with Alps.

Telephone: **01484 887600**  Email: **info@alps.education** Web: **www.alps.education**

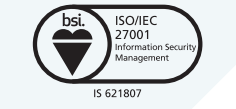